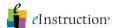

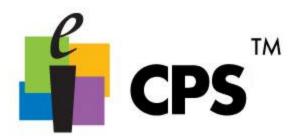

## Create a FastGrade Lesson

- 1. Click the Prepare>Lessons and Assessments tab.
- 2. Select the lesson name to which you are adding the Fastgrade lesson.

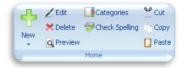

3. Click New in the Home group

to show a drop-down menu.

- 4. Select the *FastGrade* menu item. The Lesson Attributes window opens.
- 5. Type a name for your FastGrade lesson in the Title box.

Optional: Type a description or unique identifier. You may also choose a delivery style to support various assessment answer options, such as ABCD / FGHI.

- a. Lastly, you can also add a picture file by
- clicking the Browse button (jpeg, bitmap, or gif) that will appear when you engage the lesson in There It Is! mode.
- 6. Click OK.

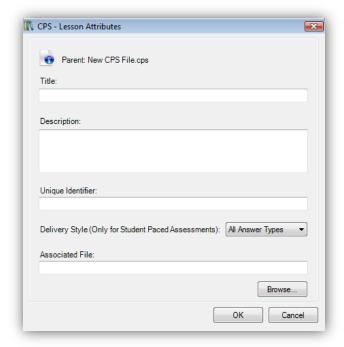

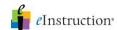

The FastGrade window opens showing the following features:

If you click "None" it means the response will not be counted for or against a student, regardless of what they

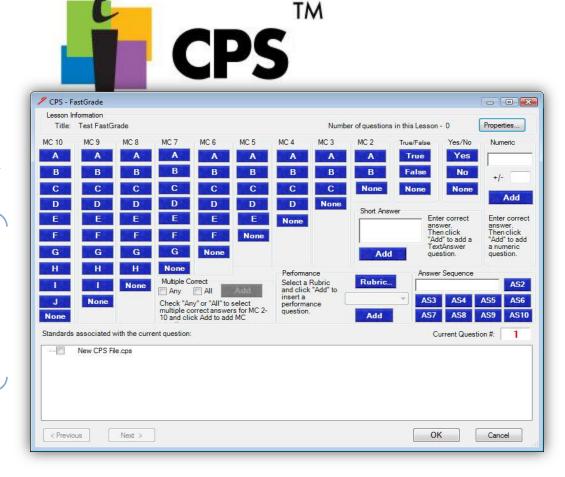

- Title: The name you typed in the Lesson Attributes window.
- Number of questions in this Lesson: The number of questions you have successfully added to the FastGrade answer key.
- Properties: Opens the Lesson Attributes window.
- Question type columns: Question types in individual columns enable you to add various question types to the FastGrade answer key.
- Standards associated with the current question: Standards in the open database appear so that you can associate them with each question.
- Current Question #: The question number you are currently working on. This number is always one more than the Number of questions in this Lesson.
- **Previous:** Moves to the previous question in your *FastGrade* answer key. This action highlights the previous question's type and correct answer as well as displaying the number position of this question as the Current Question #.
- Next: Moves to the next question in your FastGrade answer key. This action highlights the next question's type and correct answer as well as displaying the number position of this question as the Current Question #.
- Rubric...: Allows you to associate a rubric with an essay or short answer question.
- Numeric Add: Allows you to add a numeric question.
- Answer Sequence: Allows you to ask a question where responses need to be in a particular order, like a matching
  exercise.
- Short Answer: Allows you to ask questions where a response is a short text response up to 20 characters.
- Essay: Type of question you will hand grade.

Click the blue answer button that corresponds with the question type and correct answer for each question.

- 7. Repeat until you've entered every question into the CPS FastGrade window.
- 8. Click OK. The *Prepare>Lessons* and *Assessments* tab appears with the *FastGrade* lesson name in the lesson side of the window.

Create a FastGrade

For more information on training and professional development, please contact us at training@einstruction.com
«Instruction»

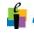